# *-* **TUTORIEL :** *Trucs informatiques indispensables pour le prof de Lettres -*

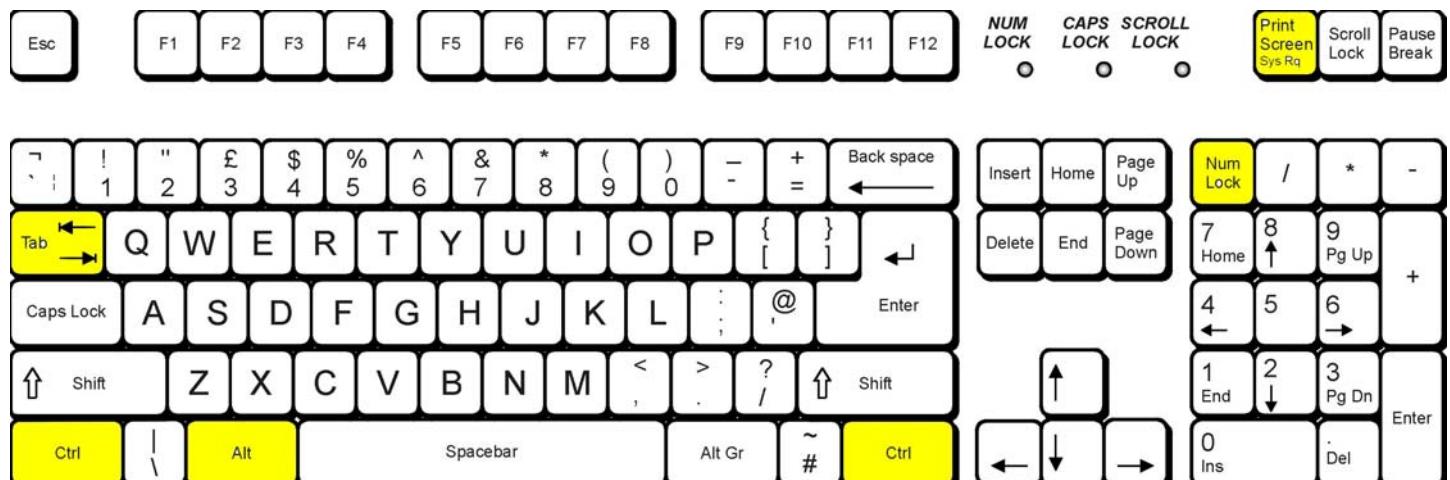

## **Raccourcis clavier :**

Copie d'écran (page Web, bureau de votre ordi, activité logiciel… ) : Print Screen Copier – Coller : control + C (Copier, *copy*) – control+V (coller, *valid*) Couper (= effacer des informations en les copiant pour utilisation ultérieure) : control +  $\times$ Enregistrer un document : control + S (*Save*) Gras : control + G ou B (Gras / *Bold*) Imprimer : control + P (*Print*) Italique :  $\text{control} + \text{I}$ Ouvrir un nouveau document : control + O (Open) Quitter : control + Q (*Quit*) Rechercher : control +  $\overline{F}$  (très utile dans Word / Open Office Writer et dans les pages Web) Rechercher et Remplacer : dans Word, control + H ; dans Open Office Writer : control + F Répéter une mise en forme : control + Y Scinder un texte long en 2 fenêtres déroulantes superposées :  $\overline{\text{control + Alt + S}}$  (revenir en mode normal : idem) Souligné : **control** + U (*Underline*) Tout sélectionner :  $control + A$ 

#### **Collage spécial**

copier :  $\text{control} + \text{C}$ 

coller : Edition>Collage Spécial>Texte non formaté (Open Office Writer) / Texte sans mise en forme (Word)

#### **Faire une sélection de fichiers dans un dossier ou de mots dans un document traitement de texte**

=> Pour sélectionner plusieurs fichiers / mots qui se suivent :

- 1°- sélectionner le premier fichier / mot de la série avec un clic gauche
- 2°- maintenir la touche « Majuscule » enfoncée
- 3°- cliquer sur le dernier fichier / mot de la série et relâcher la touche « Majuscule »
- => Pour sélectionner des fichiers / mots éparpillés dans un dossier / texte :
- 1°- maintenir la touche « Control » appuyée
- 2°- sélectionner les fichiers / mots les uns après les autres en faisant clic gauche
- 3°- relâcher la touche « Control »

#### **Régler l'affichage de l'ordinateur pour envoyer l'image vers un vidéoprojecteur**

1°- Cliquer n'importe où sur un endroit libre de votre bureau

- 2°- Cliquer sur « Propriété » > « Paramètres »
- 3°- Régler la résolution de l'écran sur 1024 x 768 pixels (réduire si nécessaire)

### **Obtenir le double écran Ordinateur + Vidéoprojecteur**

- 1°- Cliquer n'importe où sur un endroit libre de votre bureau
- 2°- Cliquer sur « Options Graphiques »
- 3°- Sélectionner « Sortie vers... » > Ordinateur + Moniteur

#### **Faire apparaître les extensions des fichiers**

- 1°- ouvrir un dossier (n'importe lequel)
- 2°- cliquer sur l'onglet « Outils » > Options des dossiers > Affichage
- 3°- décocher la case « Masquer les extensions des fichiers dont le type est connu »
- 4°- cliquer sur OK